# Краткое руководство пользователя. Internet – Банкинг для корпоративных клиентов

Краткое руководство (версия 2.0.15.5)

# Оглавление

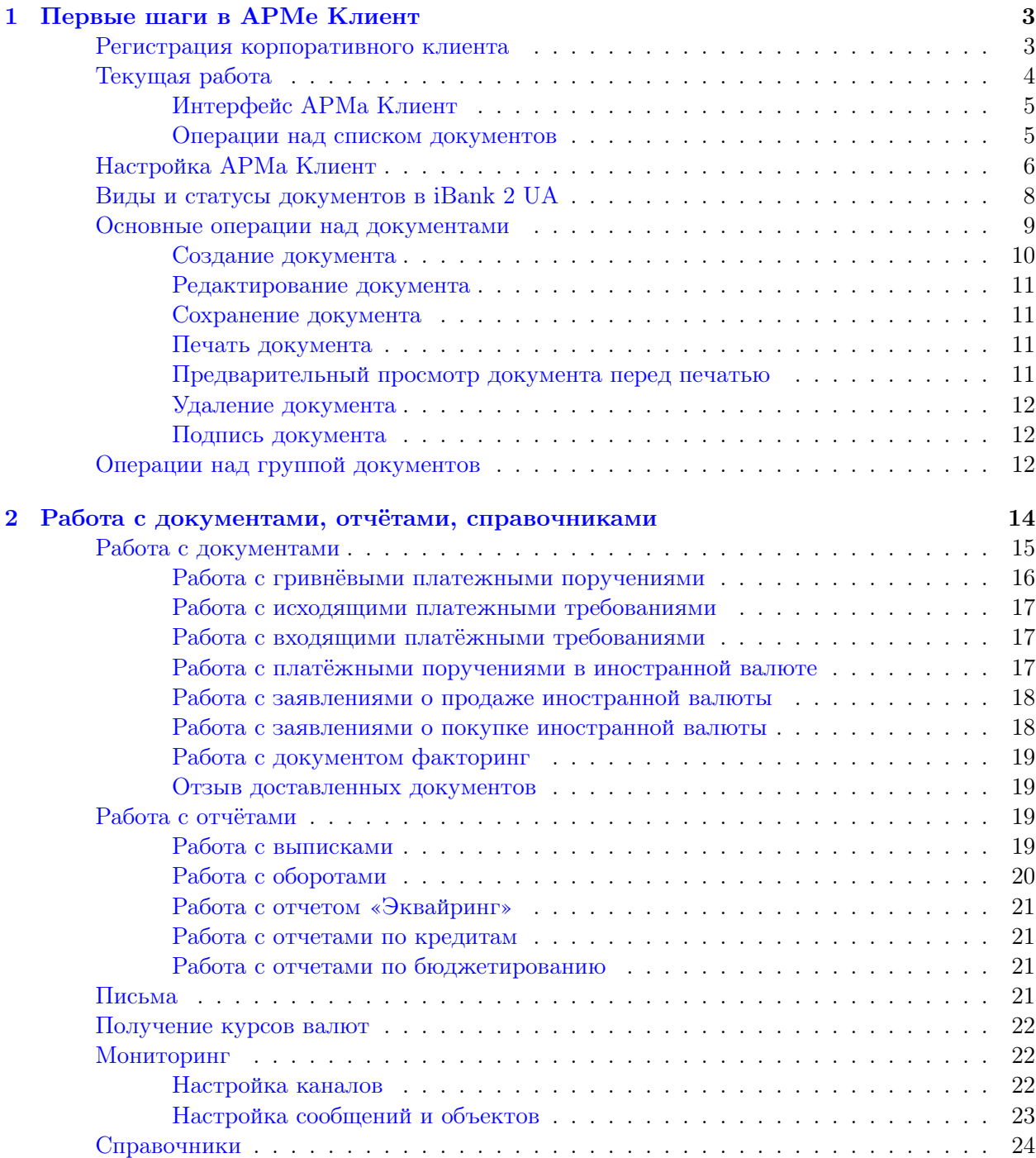

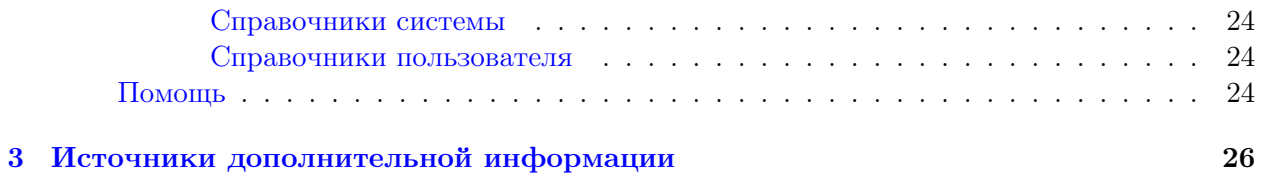

#### Краткое руководство пользователя 2

# <span id="page-3-0"></span>Глава 1

# Первые шаги в АРМе Клиент

#### <span id="page-3-1"></span>Регистрация корпоративного клиента

Для работы в iBank 2 UA пользователю необходимо зарегистрироваться в системе. Процесс регистрации клиента в iBank 2 UA включает в себя предварительную регистрацию клиента в АРМ Регистратор через Интернет и окончательную регистрацию при посещении клиентом офиса банка.

Процесс предварительной регистрации клиента осуществляется в АРМ Регистратор, который представляет собой Java-апплет. Для загрузки Java-апплета Регистратор необходимо выбрать соответствующую ссылку на Web-сайте банка. АРМ Регистратор оформлен в виде Мастера.

В процессе регистрации пользователь вводит информацию об организации – клиенте, о контактном лице организации, а также вводит номера счетов организации, открытых в выбранном банке. Пользователь указывает количество подписей под документом, которое будет необходимо для принятия банком документа к рассмотрению.

В процессе регистрации происходит генерация пары ключей электронно – цифровой подписи (ЭЦП) клиента — открытого и секретного. Секретному ключу присваивается наименование и пароль. Секретный ключ ЭЦП сохраняется на стороне клиента (желательно на съемном носителе информации) в файле с Хранилищем ключей.

Открытый ключ ЭЦП предварительно регистрируется на Сервере Приложения. Клиенту при этом возвращается идентификатор открытого ключа ЭЦП.

В завершении предварительной регистрации предлагается вывести на печать сертификат открытого ключа ЭЦП клиента (или переписать идентификатор открытого ключа), также предлагается возможность создать еще одну пару ключей ЭЦП, не перезапуская АРМ Регистратор

Информация о вновь зарегистрированном клиенте сохраняется в системе в течение срока, определенного банком (по умолчанию 30 дней).

Для окончательной регистрации клиенту необходимо лично явиться в офис банка, имея при себе распечатанный сертификат (или записанный идентификатор) открытого ключа ЭЦП клиента. Администратор найдет в системе информацию о клиенте и окончательно зарегистрирует его в системе. После этого клиент может работать в системе.

### <span id="page-4-0"></span>Текущая работа

Текущая работа пользователя осуществляется в АРМ Клиент, который представляет собой Java-апплет. Для загрузки Java-апплета Клиент необходимо выбрать соответствующую ссылку на Web-сайте банка.

Перед загрузкой АРМ Клиент система проводит аутентификацию клиента. Для входа в АРМ Клиент необходимо указать файл с Хранилищем ключей, выбрать необходимый ключ и ввести пароль к ключу. При работе с прокси-сервером необходимо заполнить поля Адрес и Порт. После нажатия кнопки Вход необходимо пройти аутентификацию прокси-сервера (в зависимости от настроек банка). Для этого в появившемся окне заполните поля Логин и Пароль. Внешний вид АРМ Клиент представлен на [рис. 1.1.](#page-4-1)

| Меню<br>Заголовок окна                                                               | Панель инструментов |                        |                                                      | Вкладка документов   |                     |                                   | Список документов   |  |
|--------------------------------------------------------------------------------------|---------------------|------------------------|------------------------------------------------------|----------------------|---------------------|-----------------------------------|---------------------|--|
| <u> «</u> Клієнт - ТОВ "БІФІТ"                                                       |                     |                        |                                                      |                      |                     |                                   | $\Box$              |  |
| Документи Редагування<br>Сервіс<br>Довідка                                           |                     |                        |                                                      |                      |                     |                                   |                     |  |
|                                                                                      |                     |                        |                                                      |                      |                     |                                   |                     |  |
| ⊟ <mark>₴ Гривневі документи</mark>                                                  | Дата з              | 圃                      | no.                                                  | Застосувати<br>丽     |                     | Очистити                          | 8<br>Фільтр         |  |
| Платіжне доручення                                                                   |                     |                        |                                                      |                      |                     |                                   |                     |  |
| Вихідна платіжна вимога                                                              | Робочі              | Виконані               |                                                      |                      |                     |                                   |                     |  |
| Вхідна платіжна вимога (1)                                                           |                     |                        |                                                      |                      |                     |                                   |                     |  |
| ⊟ S Валютні документи                                                                | N док.              | Дата д., А 1 Одержувач |                                                      | Рахунок одержув Сума |                     |                                   | Статус              |  |
| Платіжне доручення в іноземній валюті                                                | 147                 |                        | 25.12.2006   ТОВ "Альфа"                             | 26009453150541       |                     |                                   | 755.00 Доставлений  |  |
| Заява про продаж іноземної валюти                                                    | 149                 |                        | 25.12.2006 ТОВ "Альфа"                               | 26009453150541       |                     | 755.00 Новий                      | 1 595.00 На обробці |  |
| Заява про купівлю іноземної валюти                                                   | 150<br>151          |                        | 25.12.2006   ТОВ "Альфа"                             | 26009453150541       |                     |                                   |                     |  |
| <b>Па</b> Факторинг                                                                  | 160                 |                        | 25.12.2006   ТОВ "Альфа"                             | 26009453150541       |                     | 2 190.00 Відхилен<br>850.00 Новий |                     |  |
| • Відкликання                                                                        | 161                 |                        | 04.07.2007 ПП ДніпроВугілля<br>04.07.2007 ТОВ Мімоза | 26001234567801       |                     |                                   | 257.78 Доставлений  |  |
| Листи (1)<br>$+ \times$                                                              |                     |                        |                                                      | 26001234567890       |                     |                                   |                     |  |
| <b>i</b> Виписки                                                                     |                     |                        |                                                      |                      |                     |                                   |                     |  |
| 自 Обороти                                                                            |                     |                        |                                                      |                      |                     |                                   |                     |  |
| <b>В</b> Еквайрінг                                                                   |                     |                        |                                                      |                      |                     |                                   |                     |  |
| ⊟ В Кредити                                                                          |                     |                        |                                                      |                      |                     |                                   |                     |  |
| Звіт про заборгованість                                                              |                     |                        |                                                      |                      |                     |                                   |                     |  |
| Виписка по договору                                                                  |                     |                        |                                                      |                      |                     |                                   |                     |  |
| ⊟ Нионіторинг                                                                        |                     |                        |                                                      |                      |                     |                                   |                     |  |
| Канали                                                                               |                     |                        |                                                      |                      |                     |                                   |                     |  |
| Повідомлення та об'єкти                                                              |                     |                        |                                                      |                      |                     |                                   |                     |  |
| ⊟ Бюджетування                                                                       |                     |                        |                                                      |                      |                     |                                   |                     |  |
| Звіт з бюджету                                                                       |                     |                        |                                                      |                      |                     |                                   |                     |  |
| Звіт по рядку                                                                        |                     |                        |                                                      |                      |                     |                                   |                     |  |
| ⊟ <mark>=</mark> Довідники                                                           |                     |                        |                                                      |                      |                     |                                   |                     |  |
| Кореспонденти                                                                        |                     |                        |                                                      |                      |                     |                                   |                     |  |
| Бенефіціари                                                                          |                     |                        |                                                      |                      |                     |                                   |                     |  |
| Курси валют                                                                          |                     |                        |                                                      |                      |                     |                                   |                     |  |
| Довідник МФО                                                                         |                     |                        |                                                      |                      |                     |                                   |                     |  |
| Довідник SWIFT                                                                       |                     |                        |                                                      |                      |                     |                                   |                     |  |
| ? Допомога                                                                           |                     |                        |                                                      |                      |                     |                                   |                     |  |
|                                                                                      |                     |                        |                                                      |                      |                     |                                   |                     |  |
| Виділено докуме#тів: 1 На загальну суму: 755.00                                      |                     |                        |                                                      |                      | 04.07.07 16:06 EEST |                                   |                     |  |
| Индикатор процесса<br>Строка состояния<br>Дерево документов<br>Информационная панель |                     |                        |                                                      |                      |                     |                                   |                     |  |

<span id="page-4-1"></span>Рис. 1.1. Главное окно АРМа Клиент

#### Внимание!

В процессе работы с iBank 2 UA съёмный носитель с секретным ключом ЭЦП должен находится в компьютере пользователя.

#### <span id="page-5-0"></span>Интерфейс АРМа Клиент

- В АРМ Клиент выделяются следующие элементы интерфейса:
	- 1. Заголовок окна содержит название приложения и наименование организации клиента.
	- 2. Меню содержит в себе основные команды, доступные пользователю при работе с приложением.
	- 3. Панель инструментов содержит в себе кнопки, ассоциированные с наиболее часто применяемыми командами.
	- 4. Дерево документов иерархическая структура документов, отчетов и справочников, с которыми может работать пользователь.
	- 5. Список документов содержит в себе список документов вкладки, выбранной в дереве документов ветки.
	- 6. Информационная панель отображает следующие реквизиты документов: номер, дата, получатель, счёт получателя, сумма, а также статус документа в системе iBank 2 UA. На информационной панели также могут отображаться средства поиска или фильтрации, в зависимости от вида документа, отчета, справочника.

Кроме основных вышеперечисленных элементов интерфейса, также можно выделить графический календарь. Данный календарь можно использовать при вводе дат. Щелкнув по иконке , появится окно календаря, в котором с помощью управляющих стрелок следует выбрать год и месяц, а затем нажать на необходимую дату.

#### <span id="page-5-1"></span>Операции над списком документов

Над списком документов предусмотрены следующие операции:

- Установка фильтра. Фильтр позволяет отображать в списке документы определенной группы статусов, а также отображать документы за период, указанный пользователем. Для фильтрации документов по группе статусов необходимо выбрать в поле Документы группу статусов (любые, новые, в банке, отвергнутые). Для фильтрации по периоду необходимо ввести данные в поля с и по (ввести с клавиатуры либо воспользоваться электронным календарем, вызываемым нажатием на иконку рядом с текстовым полем), затем нажать кнопку Применить. Фильтрация такого типа действует только в пределах конкретной вкладки. Для гривнёвого платёжного поручения и выписок существует расширенный фильтр.
- Сортировка. Для сортировки документов в списке необходимо щелкнуть левой кнопкой мыши в заголовке столбца таблицы. Направление сортировки (по убыванию или по возрастанию) указывается направлением стрелки.
- Сортировка по группе столбцов. Применяется при большом количестве документов, когда некоторые из них совпадают по отдельным параметрам. Для выполнения сортировки щёлкните указателем мыши по первому столбцу, установите направление сортировки, далее нажмите на клавишу Ctrl, и, удерживая её, выберите все требуемые столбцы. В iBank 2 UA применяется т. н. Конструктор печати. Это означает, что при печати и предварительном просмотре документы (также реестр документов) в списке будут отображаться в том же порядке, что и на информационной панели.
- Изменение ширины и последовательности столбцов. Изменение ширины столбцов осуществляется непосредственно указателем мыши.
- **Поиск документа.** Для поиска документа в списке необходимо с помощью кнопки  $\mathcal{V}$  Поиск панели инструментов либо с помощью меню Правка  $\rightarrow$  Поиск вызвать окно Поиск и задать в нем параметры поиска. Поиск осуществляется по любой части слова или словосочетания.

# <span id="page-6-0"></span>Настройка АРМа Клиент

Настройка АРМ Клиент осуществляется в окне Настройки, вызываемом из меню: Сервис  $\rightarrow$  Настройки. Внешний вид трех вкладок окна представлен на [рис. 1.2.](#page-6-1)

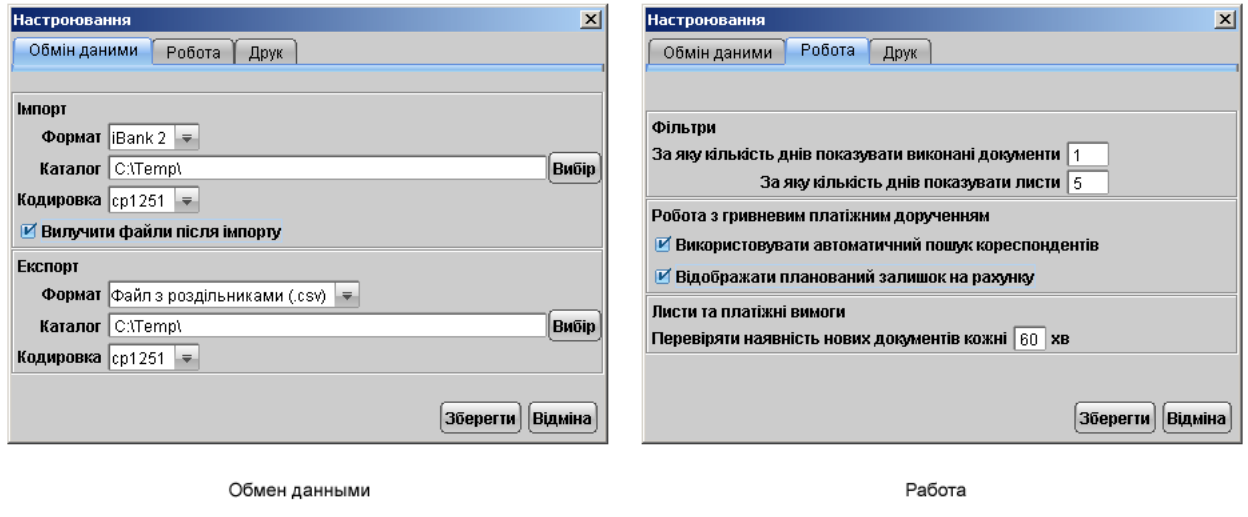

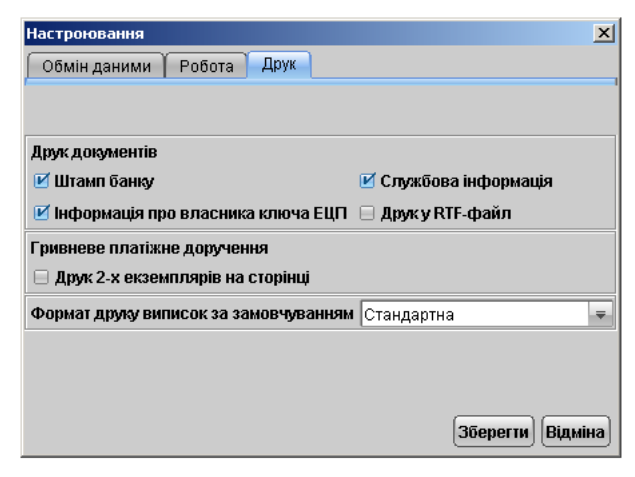

<span id="page-6-1"></span>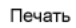

Рис. 1.2. Окно Настройки

Окно Настройки содержит следующие вкладки:

Обмен данных — настройка обмена данных. В этой вкладке задается формат импорта/экспорта данных (iBank 2, ИБИС и Profix), кодировка файлов и указывается полный путь к каталогу (вводится с клавиатуры или выбирается с помощью кнопки Выбрать), из которого будут загружаться файлы для импорта и в который будут выгружаться экспортированные файлы.

Также в данной вкладке имеется возможность задать удаление файлов после проведения операции импорта (опция Удалить файлы после импорта).

Работа — настройка общего фильтра, работы с гривневым платежным поручением, письмами и платежными требованиями.

Фильтр задает количество дней, за которое необходимо показывать исполненные документы и письма. Фильтр, заданный в настройках, влияет на все исполненные документы и письма АРМ Клиент. Для каждого отдельного вида исполненных документов или писем можно настроить собственные фильтры (см. описание установки фильтра в списке документов в разделе [Интерфейс АРМа Клиент](#page-5-0)).

Настройка параметров для работы с гривнёвым платёжным поручением позволяет задать возможности автоматического поиска корреспондента при вводе данных, а также расчёт планируемого остатка на счёте.

- Автоматический поиск корреспондентов опция позволяет осуществлять автоматический поиск корреспондента из справочника корреспондентов при вводе ЕГРПОУ и номера счета. При вводе ЕГРПОУ корреспондент выбирается из списка автоматически, при условии, что длина ЕГРПОУ 8 символов, если длина ЕГРПОУ 10 символов, то необходимо после ввода нажать клавишу Enter. Поиск по счету аналогичен – после введения 14 цифр счёта система автоматически подставит в платёжное поручение реквизиты получателя, если введённые данные совпадают с данными в справочнике корреспондентов. В том случае, если для вводимых данных существует несколько записей, удовлетворяющих критериям поиска, то система выведет их на экран для выбора.
- Отображать планируемый остаток на счёте опция позволяет отображать в экранной форме гривнёвого платёжного поручения остаток средств на выбранном гривнёвом счёте с вычетом сумм гривнёвых платёжных поручений, в которых присутствует выбранный счёт. Расчёт планируемого остатка по счёту происходит по следующей формуле: Планируемый остаток по текущему гривнёвому счету равен: Остаток по счету минус сумма по всем документам Платежное поручение с таким же счетом клиента, где статус документов Доставлен, На обработке или На исполнении. Использование фильтра документов влияет на вычисление планируемого остатка на счёте. Те документы, которые отсеяны фильтром, не участвуют в подсчёте остатка.

Письма и платежные требования — настройка временного промежутка, через который система будет автоматически проверять наличие входящих писем и платежных требований для клиента.

- **Печать** настройка печати документов. В этом блоке задается необходимость при печати документа выводить дополнительно штамп банка, служебную информацию и информацию о владельце ключа ЭЦП.
	- Штамп банка содержит в себе реквизиты банка и отражает стадию обработки документа (исполнено — для исполненных документов, принято — для документов со статусами Доставлен, На обработке и На исполнении). Штамп банка не выводится на печать в документах со статусами Новый, Подписан и Отвергнут.
- Служебная информация содержит в себе идентификационный номер документа и ключей ЭЦП, которыми подписан документ. Служебная информация не выводится на печать в документах со статусами Новый, Подписан и Отвергнут.
- Информация о владельце ключа ЭЦП содержит в себе фамилию, имя и отчество владельцев ЭЦП, подписавших документ. Такая информация не выводится на печать в документах со статусом Новый.
- Печать в RTF-файл опция позволяет осуществлять печать документов не на принтер, а в файл формата RTF.

Внимание:

Печать в RTF-файл в текущей версии iBank 2 UA возможна только для гривнёвых платёжных поручений, выписок и операций из гривнёвых выписок. Если при попытке распечатать документ другого типа возникает ошибка Печать в RTF-файл данного типа печатной формы невозможна, отключите данную опцию.

Печать 2-х экземпляров на странице — при включенном переключателе гривневое платежное поручение печатается на одной странице в 2-х экземплярах, состояние переключателей Служебная информация и Штамп банка при этом игнорируется.

Формат печати выписок по умолчанию — опция позволяет настроить один из четырёх видов печати выписок: Расширенная, Сокращённая, Стандартная, Расширенная (альбомная). Первые три варианта регулируют степень детальности отображения информации в печатной форме выписок; Расширенная (альбомная) позволяет печатать выписки в расширенном виде в альбомной ориентации стандартного листа.

При сохранении настроек (кнопка Сохранить) система сообщает об успешном сохранении профиля.

#### <span id="page-8-0"></span>Виды и статусы документов в iBank 2 UA

- В iBank 2 UA используются следующие типы документов:
- Исходящие документы финансовые документы, формируемые клиентом с целью поручить банку выполнить определенные действия в соответствии с документом.
- **Входящие документы** финансовый документ, направляемый клиенту, входящее платежное требование.
- Отзывы в эту ветку помещаются заявления на аннулирование доставленных, но ещё не принятых банком на обработку документов.
- **Выписки и Обороты** выписки и обороты по счетам клиента, формируемые банком по запросу пользователя.
- Эквайринг отчет о торговых операциях с использованием терминала, формируемый банком по запросу пользователя.
- Кредиты отчеты, предоставляющие информацию о кредитах клиента, формируемые банком по запросу пользователя.
- Мониторинг настройка каналов и рассылки уведомлений модуля SMS-Банкинг.
- **Бюджетирование** отчеты по бюджету и по строке бюджета, формируемые банком по запросу пользователя.
- **Письма** информационные сообщения между банком и клиентом. Применяются входящие письма — адресуемые клиенту, и исходящие письма — адресуемые банку.
- Справочники содержат в себе информацию о реквизитах банков и корреспондентов, о кодах валют и другие данные, наиболее часто применяемые при заполнении документов. Используются для упрощения процедуры заполнения документов.
- Помощь ответы на наиболее часто задаваемые вопросы пользователей, полезные советы, дополнительная информация.

Для документов и писем в iBank 2 UA предусмотрено понятие статус. Статус документа характеризует стадию обработки документа. В iBank 2 UA предусмотрены следующие статусы документов:

- **Новый** присваивается при создании и сохранении нового документа, при редактировании и сохранении существующего документа, а также при импорте документа из файла. Документ со статусом Новый банк не рассматривает и не обрабатывает.
- Подписан присваивается в случае, если документ подписан, но число подписей под документом меньше необходимого. При внесении изменений в документ с таким статусом и его последующем сохранении, статус документа меняется на Новый.
- Доставлен присваивается документу, когда число подписей под документом соответствует необходимому для рассмотрения документа банком. Статус Доставлен является для банка указанием начать обработку документа (исполнить или отвергнуть).
- Доставлен клиенту присваивается входящим документам: входящим письмам и входящим платёжным требованиям.
- На обработке присваивается документу при его выгрузке в автоматизированную банковскую систему (АБС).
- На исполнении присваивается при принятии документа к исполнению.
- Исполнен присваивается документу при его исполнении банком и проведении в балансе проводкой.
- **Отвергнут** присваивается документу, не принятому к исполнению. При отказе от исполнения документа обязательно указывается причина отказа. Документ со статусом Отвергнут клиент может удалить или создать на его основе новый документ (при этом статус документа станет Новый).
- Удалён присваивается документу, удаляемому пользователем. Документы со статусом Удалён не отображаются в АРМе Клиент.

#### <span id="page-9-0"></span>Основные операции над документами

Основная работа пользователя с документами (создание, редактирование, сохранение и др.) осуществляется в окне **Редактор документов**, внешний вид которого представлен на [рис. 1.3.](#page-10-1) Окно Редактор документов вызывается двойным щелчком левой кнопки мыши (или клавишей Enter) по выбранному документу.

Основными элементами интерфейса окна Редактор документов являются:

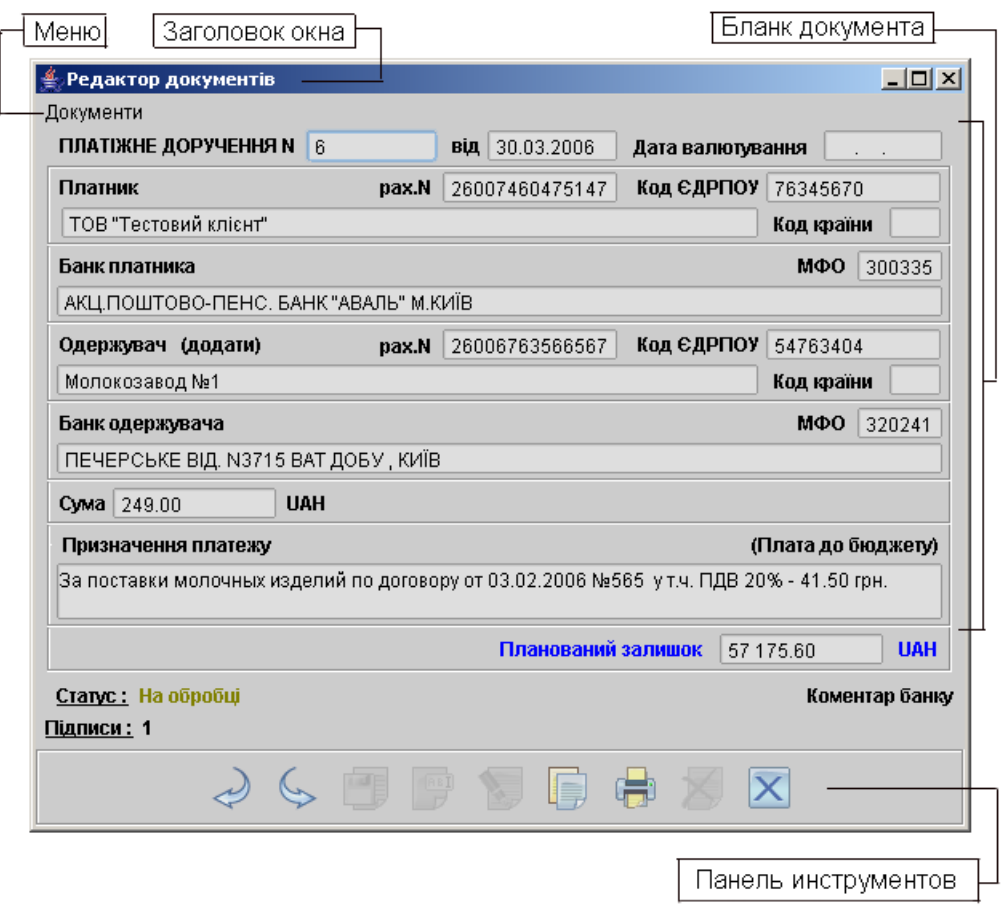

<span id="page-10-1"></span>Рис. 1.3. Редактор документов (режим просмотра)

- Меню основные команды для работы с документами (сохранить, копировать, подписать, печать, предварительный просмотр, удалить, выход из редактора документов).
- Бланк документа бланк финансового документа, имеет различный вид в зависимости от типа документа.
- Панель инструментов кнопки для работы с документами.

Окно Редактор документов может находиться в режиме просмотра (в этом случае поля окна недоступны для изменения) и в режиме редактирования (в этом случае поля доступны для редактирования).

Все нижеперечисленные операции (кроме редактирования и сохранения) над документами, помимо указанных способов, можно осуществлять с помощью главного меню.

#### <span id="page-10-0"></span>Создание документа

Создать новый документ можно следующими способами:

- С помощью меню: Документы  $\rightarrow$  Создать  $\rightarrow$ Вид документа;
- С помощью кнопки  $\Box$  **Новый документ** на панели инструментов;

• С помощью пункта Новый контекстного меню информационной панели во вкладке Рабочие.

При выполнении любого из перечисленных действий на экран выведется окно Редактор документов, в котором отображается форма документа выбранного типа. Для создания документа необходимо заполнить поля формы и сохранить документ. При сохранении документ подвергается проверке на Java-апплете и Сервере Приложения: проверяется заполнение всех обязательных полей, а также корректность их заполнения. При успешном сохранении документа окно Редактор документов переходит в режим просмотра, поля окна становятся недоступными для изменения. В противном случае на экран будет выведено окно с описанием ошибки.

Новый документ можно создать на основе существующего документа. Для этого необходи-

мо выбрать требуемый документ в списке и нажать на кнопку **Копировать** на панели инструментов. Также можно вызвать окно Редактор документов, которое при выводе на экран будет содержать в себе форму выбранного документа. При нажатии кнопки  $\Box$  Копировать или при выборе одноимённого пункта меню редактор документов перейдет в режим редактирования и система создаст новый документ, скопировав значения полей предыдущего документа в поля вновь созданного документа.

#### <span id="page-11-0"></span>Редактирование документа

Редактированию подлежат только документы со статусом **Новый**, <mark>Подписан</mark> и **Отвергнут**<sup>[1](#page-11-4)</sup>. Для редактирования документа используется кнопка Редактировать окна Редактор документов, при нажатии на которую редактор документов переходит в режим редактирования.

#### <span id="page-11-1"></span>Сохранение документа

Сохранить документ можно нажатием на кнопку **Светское докранить** или комбинация «горячих» клавиш Ctrl+S в окне Редактора документов. При этом система проверяет заполненность необходимых полей документа; ключевание счёта и ЕГРПОУ; отсутствие в документе недопустимых символов (символы с кодами  $0-31$  по таблице ASCII).

#### <span id="page-11-2"></span>Печать документа

Вывести на печать документ можно с помощью меню Документы $\rightarrow$ Печать, кнопки  $\Box$  Распечатать на панели инструментов, с помощью контекстного меню, с помощью панели инструментов окна Редактор документов или воспользовавшись меню Документы в редакторе документов.

#### <span id="page-11-3"></span>Предварительный просмотр документа перед печатью

Позволяет увидеть внешний вид документа, созданного в iBank 2 UA, не выводя его на печать. Окно Предварительный просмотр доступно по одноимённому пункту контекстного меню в списке документов или в меню Документы в окне Редактора документов. В окне предварительного просмотра возможен многостраничный просмотр и печать документа на принтере.

<span id="page-11-4"></span><sup>&</sup>lt;sup>1</sup>Документы со статусом **Отвергнут** можно редактировать только в том случае, если в системе установлен соответствующий параметр на стороне банка или в свойствах клиента.

#### <span id="page-12-0"></span>Удаление документа

Удалению подлежат только документы со статусами Новый, Подписан и Отвергнут. Удалить документ можно с помощью меню, с помощью кнопки  $\blacktriangleright$  Удалить на панели инструментов, с помощью контекстного меню, с помощью панели инструментов окна Редактор документов или воспользовавшись меню Документы в редакторе документов.

#### <span id="page-12-1"></span>Подпись документа

Для каждого типа документов в соответствии с настройками на банковском сервере iBank 2 UA задается количество подписей под документом, необходимое для принятия банком документа к рассмотрению.

Сотрудники корпоративного клиента (организации), имеющие право подписи, распределены по группам права подписи. Как правило, директор и его заместители имеют право первой подписи и, соответственно, относятся к первой группе. Главный бухгалтер и его заместители, как правило, имеют право второй подписи и относятся ко второй группе.

Минимальное количество групп электронной подписи — одна. Максимальное количество групп подписи — восемь. При более чем одной группе документ подписывается последовательно сначала представителями одной группы, потом представителями другой группы. Последовательность подписи не имеет значения.

Как только документ подписан одним из сотрудником, он приобретает статус Подписан, при условии, что число подписей под документом должно быть более одной. При необходимом количестве подписей документ приобретает статус Доставлен.

Подписать документ можно с помощью меню, с помощью кнопки Подписать на панели инструментов, с помощью контекстного меню, с помощью панели инструментов окна Редактор документов или с помощью меню Документы окна Редактор документов.

#### Внимание!

Если при подписании документа ключом одного из сотрудников организации выдается ошибка "Сумма документа превышает установленный лимит это значит, что владелец данного ключа не может подписывать документы на такую сумму. В этом случае следует подписать документ ключом такой же группы подписи, имеющим право подписи документов на сумму выше данной либо ключом той же группы подписи без ограничений по сумме.

Ограничения по суммам задаются администратором банка в соответствующем АРМе по просьбе руководства корпоративного клиента.

### <span id="page-12-2"></span>Операции над группой документов

Операции над группой документов реализуются с помощью кнопок на панели инструментов АРМа или контекстного меню в списке документов. В АРМе Клиент предусмотрены следующие операции над группой документов:

- вывод на печать выделенных документов;
- предварительный просмотр выделенных документов. При этом каждый документ будет показан на отдельной странице. С помощью панели управления окна Предварительный просмотр можно пролистать страницы с этими документами.
- $y\partial a$ ление выделенных документов. Результат удаления система отобразит в окне  $\mathbf{y}_{\mathbf{A}}$ ление документов. Для успешного удаления группы документов необходимо, чтобы статус всех выбранных для удаления документов позволял это сделать. В противном случае все пути удаления будут заблокированы, или при обработке команды в протоколе будет указан результат Ошибка для документа с неверным статусом.
- *копирование* выделенных документов <sup>[2](#page-13-0)</sup>. Результат копирования система отобразит в окне Копирование документов. Ошибка в качестве результата означает, что документ не был скопирован. Для выяснения ошибки следует дважды щёлкнуть указателем мыши на необходимой записи окна.
- *подпись* выделенных документов. Результат операции подписи система отобразит в окне Подпись документов. Ошибка в качестве результата подписи какого-либо выделенного документа может означать, что: 1) статус этого документа не позволяет подписать его, 2) содержится ошибка в его содержании (например, дата документа меньше, чем текущая), 3) документ уже подписан этой группой подписи.

<span id="page-13-0"></span> $^{2}$ кроме входящих платежных требований, отзывов и входящих писем

# <span id="page-14-0"></span>Глава 2

# Работа с документами, отчётами, справочниками

В рамках АРМа Клиент корпоративному клиенту доступны следующие документы, отчёты и справочники:

- Гривнёвые документы:
	- Платёжное поручение;
	- Исходящее платёжное требование;
	- Входящее платёжное требование.
- Валютные документы:
	- Платёжное поручение;
	- Заявление о продаже валюты;
	- Заявление о купле валюты.
- Уведомление об отгрузке товаров;
- Отзывы;
- Входящие и исходящие письма;
- Отчёты:
	- Выписки по счетам;
	- Оборотно–сальдовая ведомость;
	- Эквайринг (отчет по торговым операциям);
	- Отчет о задолженности по кредитному договору;
	- График погашения задолженности по кредитному договору;
	- История изменения процентной ставки по кредитному договору;
	- Выписка по кредитному договору.
- Мониторинг:
	- Каналы доставки;
- Сообщения и объекты.
- Бюджетирование:
	- Отчет по бюджету;
	- Отчет по строке.
- Справочники:
	- Корреспонденты;
	- Бенефициары;
	- Курсы валют;
	- Справочник МФО;
	- Справочник SWIFT.
- Помощь.

### <span id="page-15-0"></span>Работа с документами

Исходящие документы сгруппированы по категориям (гривнёвые, валютные документы и т. д.), типам (исходящие и входящие)<sup>[1](#page-15-1)</sup>, видам (платежное поручение, платежное требование, заявление на покупку валюты и т. д.) и вкладкам документов: Рабочие и Исполненные.

Общий принцип работы с исходящими документами следующий:

- Клиент создает новый документ, заполняя поля соответствующей формы, сохраняет его, ставит под документом необходимое число подписей, тем самым поручая банку исполнить созданный документ. Документ находится во вкладке Рабочие.
- Подписанный документ приобретает статус Доставлен.
- Банк обрабатывает документ, исполняет его (или отвергает). При этом документ приобретает статус Исполнен (или Отвергнут).
- Документ после приобретения статуса Исполнен перемещается из вкладки Рабочие во вкладку Исполненные.

Формы исходящих документов имеют следующие одинаковые поля:

- Наименование документа и его номер. Номер документа формируется автоматически при его создании и доступен для изменения. Номера документов в рамках календарного года не повторяются $^2$  $^2$ .
- Дата дата создания документа. При создании документа данное поле автоматически заполняется текущей датой. Диапазон дат, разрешенных для документов, задается банком. По умолчанию поле Дата может быть заполнено текущей датой или датой, отстоящей от текущей не более, чем на 15 дней вперед.

<span id="page-15-2"></span><span id="page-15-1"></span> ${}^{1}$ Входящими документами в iBank 2 UA являются входящие письма и входящие платёжные требования.  $^2\Pi$ ериод уникальности номера документа зависит от настроек банка или параметра клиента

- Статус текущий статус документа. Данное поле является ссылкой (для документов, статус которых не Новый), вызывающей окно История документа, в котором содержится история изменения статуса документа.
- Подписи число подписей под документом. Данное поле является ссылкой (для документов, статус которых не Новый), вызывающей окно Информация о подписях, в котором содержатся данные о времени подписания документа и владельце ключа ЭЦП.
- Комментарий банка это комментарий к документу, который добавил банковский операционист. Комментарий банка может присутствовать у всех документов. При отсутствии комментариев банка к документу одноимённая ссылка будет неактивной. Нажатие на ссылку вызывает окно Комментарий банка, в котором можно прочесть комментарий.

Поля окна Редактор документов, наименования которых подчеркнуты, являются ссылками и вызывают ассоциированные с ними окна. Например, поля с номерами счетов клиента, как правило, являются ссылками и вызывают на экран список счетов клиента для выбора нужного счета.

#### <span id="page-16-0"></span>Работа с гривнёвыми платежными поручениями

Гривнёвое платежное поручение - это расчетно-платежный документ, предоставляемый клиентом в обслуживающий его банк, содержит распоряжение владельца счета (плательщика) перевести определенную денежную сумму в гривне на счет контрагента, открытый в этом или другом банке. При создании гривнёвого платежного поручения необходимо указать:

- сумму к перечислению;
- реквизиты получателя платежа и банка получателя платежа;
- назначение платежа;
- информацию о взимании НДС.

Реквизиты организации-плательщика и банка плательщика заполняются автоматически. В случае, если гривнёвое платёжное поручение создается в рамках действующего бюджета по бюджетному счету, то в экранную форму окна редактора документов добавляется поле Статья расходов. Подробнее о работе с гривнёвыми платежными поручениями в рамках бюджета читайте в документе Корпоративное бюджетирование. Руководство пользователя.

Для гривнёвого платежного поручения предусмотрена печать документа в RTF-файл. Печать в RTF-файл осуществляется следующими способами:

- С помощью контекстного меню. Для печати в RTF-файл с помощью контекстного меню необходимо выделить документ, в контекстном меню выбрать пункт Печать $\rightarrow$  Документа в RTF-файл и в диалоговом окне указать имя файла и путь.
- С помощью настроек АРМа Internet-Банкинг для корпоративных клиентов. Для вывода гривнёвого поручения на печать в RTF-файл необходимо установить флаг Печать в RTF-файл в настройках АРМа, выбрать документ в списке документов и распечатать документ любым из доступных способов.

#### Примечание:

Имеется возможность просмотра назначения платежа на информационной панели, не открывая документ на просмотр. Для этого необходимо выбрать пункт контекстного меню Показать/скрыть назначение. В результате, назначение платежа документа будет отображаться внизу на информационной панели.

#### <span id="page-17-0"></span>Работа с исходящими платежными требованиями

Исходящее платежное требование - это расчетно-платежный документ, представляемый клиентом в обслуживающий его банк, содержит требование клиента контрагенту оплатить в гривне какие-либо услуги или выполнить финансовые обязательства. При создании исходящего платежного требования необходимо указать:

- сумму к перечислению;
- реквизиты плательщика и банка плательщика;
- назначение платежа.

Реквизиты организации-получателя платежа и банка получателя платежа заполняются автоматически.

#### <span id="page-17-1"></span>Работа с входящими платёжными требованиями

Входящее платёжное поручение - это расчетно-платежный документ, предоставляемый банком клиенту, содержит требование контрагента клиенту оплатить какие-либо услуги или выполнить финансовые обязательства. Входящее платёжное требование имеет статус Доставлен клиенту. Организация – клиент может принять входящее гривнёвое платёжное требование, нажав на кнопку Принять, после этого на его основе сформируется гривнёвое платёжное поручение, содержащее в себе реквизиты контрагента. С помощью этой возможности сводятся к минимуму усилия клиента по оформлению документов.

#### <span id="page-17-2"></span>Работа с платёжными поручениями в иностранной валюте

Платежное поручение в иностранной валюте - это расчетно-платежный документ, предоставляемый клиентом в обслуживающий его банк, содержит распоряжение владельца счета (плательщика) перевести определенную денежную сумму в иностранной валюте на счет контрагента, открытый в этом или другом банке.

При работе с платежным поручением в иностранной валюте необходимо заполнить следующие поля:

- сумма к перечислению;
- реквизиты получателя платежа и банка получателя платежа;
- назначение платежа;
- валюта платежа;
- счет для списания комиссии;
- срок исполнения;
- за чей счет производятся расходы и комиссия.

При создании нового платежного поручения в иностранной валюте реквизиты организацииплательщика и банка плательщика заполняются автоматически. При необходимости введите реквизиты банка посредника, заполнив соответствующие поля.

#### <span id="page-18-0"></span>Работа с заявлениями о продаже иностранной валюты

Заявление о продаже иностранной валюты — это документ, отправляемый клиентом в банк, в котором клиент поручает банку произвести продажу иностранной валюты по курсу банка или по курсу не ниже указанного клиентом, с указанием процента комиссионного вознаграждения банку. При работе с заявлением о продаже иностранной валюты необходимо указать:

- Фамилию, имя, отчество и номер телефона контактного лица организации-клиента;
- сумму к списанию или сумму к зачислению;
- значение курса продаваемой валюты;
- процент комиссионного вознаграждения банку;
- номер счета, на который будут возвращены деньги в случае невозможности исполнения заявления;
- дату, до которой будет действительно данное заявление (не более 30 дней).

При создании нового заявления реквизиты организации-клиента и банка клиента заполняются автоматически.

#### <span id="page-18-1"></span>Работа с заявлениями о покупке иностранной валюты

Заявление о покупке иностранной валюты — это документ, отправляемый клиентом в банк, в котором клиент поручает банку произвести покупку иностранной валюты по курсу банка или по курсу не выше указанного клиентом, с указанием процента комиссионного вознаграждения банку. При работе с заявлением о покупке иностранной валюты необходимо заполнить обязательные поля:

- Фамилию, имя, отчество и номер телефона контактного лица организации-клиента;
- сумма к списанию или сумма к зачислению;
- значение курса покупаемой валюты;
- процент комиссионного вознаграждения банку;
- номер счета, на который будут возвращены деньги в случае невозможности исполнения заявления;
- дату, до которой будет действительно данное заявление (не более 90 дней).

При создании нового заявления реквизиты организации-клиента и банка клиента заполняются автоматически.

#### <span id="page-19-0"></span>Работа с документом факторинг

Факторинг — информационный документ, уведомляющий об отгрузке товаров. При создании или редактировании документа факторинг необходимо указать:

- реквизиты покупателя;
- реквизиты договора о купле-продаже;
- наименование товаров;
- количество и цену за единицу товара;
- сроки поставки;
- дебиторскую задолженность покупателя.

Поля с реквизитами поставщика и общая стоимость поставки заполняются автоматически.

#### <span id="page-19-1"></span>Отзыв доставленных документов

Если в банк был отправлен документ, содержащий ошибку, и при этом документ не был выгружен в АБС банка, то его можно отозвать. Для отзыва документа щёлкните по нему правой клавишей мыши и выберите пункт меню Отзыв. При создании отзыва необходимо указать его причину. После сохранения отзыв можно просмотреть в ветке Отзывы – вкладка Рабочие.

#### Использование шаблонов при заполнении документов

Для упрощения процедуры заполнения документов, как правило, используются шаблоны, созданные пользователем и хранящиеся в справочниках пользователя Корреспонденты и Бенефициары. Справочники содержат гривнёвые и валютные реквизиты получателей, реквизиты банков получателей и назначения платежей. Информация в эти справочники добавляется и изменяется самим пользователем.

В случае необходимости использовать шаблон из справочника при заполнении документа пользователь может вызвать необходимый справочник по ссылке Получатель, Плательщик или Бенефициар — в зависимости от вида документа.

После выбора нужной записи параметры выбранной записи отображаются в соответствующих полях документа и доступны для редактирования.

# <span id="page-19-2"></span>Работа с отчётами

#### <span id="page-19-3"></span>Работа с выписками

С помощью отчёта Выписки можно получить детальную информацию о движении денежных средств на счёте за выбранный период времени. Для получения выписки по счету необходимо выбрать в дереве документов ветку Выписки, на информационной панели выбрать необходимый банк, счет, указать период получения выписки (ввести с клавиатуры либо воспользоваться электронным календарем, вызываемым нажатием на иконку рядом с текстовым полем) и нажать на кнопку Выписка.

На информационной панели указывается статус выписки<sup>[3](#page-19-4)</sup>: текущая – если выписка формируется за операционный день, который еще не закрыт в банке; заключительная – если выписка

<span id="page-19-4"></span> $^3$ эти данные отображаются при установленном параметре в банке

формируется за любой закрытый операционный день. Если выписка формируется по нескольким счетам, то статус не отображается.

Подробную информацию об отдельной операции (проводке) можно просмотреть в окне  $\mathbf{M}_{\text{H}}$ формация о проводке, которое вызывается на экран двойным щелчком левой кнопки мыши на выбранной операции. Полученную таким образом информацию о проводке можно вывести на печать с помощью кнопки **Печать** окна **Информация о проводке<sup>[4](#page-20-1)</sup>**.

Выписка может быть экспортирована в файл (меню Документы  $\rightarrow$ Экспорт, кнопка  $\circ$ Экспорт или пункт Экспорт контекстного меню), распечатана (меню Документы  $\rightarrow$ Печать,

кнопка Распечатать или из контекстного меню), предварительно просмотрена перед печатью, *скопирована* в гривнёвое платёжное поручение<sup>[5](#page-20-2)</sup>. При экспорте система автоматически присваивает файлу расширение csv (при экспорте в формате iBank 2), dbf (при экспорте в формате Profix) или другое специальное расширение (при экспорте в формате ИБИС) и по умолчанию сохраняет файл в каталог обмена данных (если он задан в настройках АРМа).

В формате Profix возможен только экспорт выписок, остальные операции импорта/экспорта в данном формате не поддерживаются.

Более подробная информация о форматах импорта-экспорта документов представлена в документации Формат импорта и экспорта документов в системе iBank 2 UA. Техническое описание.

В системе iBank 2 UA для выписок предусмотрена печать документа в RTF-файл следующими способами:

- С помощью контекстного меню. Для печати в RTF-файл с помощью контекстного меню необходимо выделить документ, в контекстном меню выбрать пункт Печать $\rightarrow$ Стандартная в RTF-файл и в диалоговом окне указать имя файла и путь.
- Из окна просмотра проводки по счету. Печать выписки из окна просмотра проводки по счету осуществляется с помощью кнопки Печать в RTF-файл, в диалоговом окне необходимо указать имя файла и путь.
- С помощью настроек АРМа Internet-Банкинг для корпоративных клиентов. Для вывода выписки на печать в RTF-файл необходимо установить флаг Печать в RTFфайл в настройках АРМа и распечатать любым из доступных способов.

В системе iBank 2 UA для выписок поддерживается печать в RTF-файл только стандартной печатной формы.

#### <span id="page-20-0"></span>Работа с оборотами

Отчёт Обороты используется для менее детального отображения движения денежных средств по счету. Для получения оборотов по счету необходимо выбрать в дереве документов ветку Обороты, на информационной панели указать необходимый банк, счёт, период времени (ввести с клавиатуры либо воспользоваться электронным календарем, вызываемым нажатием на иконку рядом с текстовым полем) и нажать кнопку Сформировать.

При двойном щелчке по строке в отчете Обороты происходит переход в отчет Выписки и отображается информация по тому счету и за ту дату, которые содержатся в выделенной строке.

<span id="page-20-2"></span><span id="page-20-1"></span><sup>4</sup> только для гривнёвой проводки

 ${}^5\mathrm{C}$ копирована может быть только дебетовая выписка

Обороты можно распечатать, нажав кнопку Распечатать (или пункт меню Документы  $\rightarrow$ Печать), предварительно просмотреть перед печатью, экспортировать (меню До**кументы**  $\rightarrow$ Экспорт, кнопка **Экспорт** или пункт Экспорт контекстного меню). Из отчёта Обороты двойным щелчком левой клавишей мыши можно перейти в отчёт Выписки с сохранением тех же условий формирования.

#### <span id="page-21-0"></span>Работа с отчетом «Эквайринг»

В системе iBank 2 UA предусмотрен отчет «Эквайринг». Отчет «Эквайринг» предоставляет информацию о торговых операциях с использованием терминала. Для получения отчета «Эквайринг» необходимо в дереве документов выбрать ветку «Эквайринг», на информационной панели указать торговые точки, терминалы, период времени и нажать кнопку Сформиро-

вать. Отчет по торговым операциям можно распечатать, нажав кнопку Распечатать, выбрав пункт меню Документы  $\rightarrow$  Печать или с помощью контекстного меню пункт Печать.

Более подробная информация о работе с сервисом «Эквайринг» представлена в документации Система iBank 2 UA. Новый сервис «Эквайринг» для корпоративных клиентов.

#### <span id="page-21-1"></span>Работа с отчетами по кредитам

В системе iBank 2 UA реализован сервис «Кредиты», предоставляющий информацию о кредитах клиента. Сервис содержит четыре отчета: отчет о задолженности, выписка по кредитному договору, график погашения, история изменения процентной ставки.

Для получения отчета о задолженности следует выделить подветку Отчет о задолженности ветки Кредиты, выбрать номер кредитного договора и нажать кнопку Сформировать.

График погашения формируется из отчета о задолженности путем нажатия на ссылку Просмотреть график погашения по кредитному договору.

История изменения процентной ставки формируется из отчета о задолженности путем нажатия на ссылку Текущая процентная ставка.

Для формирования выписки по кредитному договору необходимо в подветке Выписка по договору выбрать номер соответствующего кредитного договора, указать период, за который следует формировать выписку, и нажать кнопку Выписка.

Все отчеты можно распечатать или открыть на предварительный просмотр.

#### <span id="page-21-2"></span>Работа с отчетами по бюджетированию

Системой iBank 2 UA предусмотрены два вида отчетов по бюджетированию: отчет по бюджету и отчет по строке бюджета. Отчет по бюджету позволяет получить подробную информацию о бюджете в целом. Отчет по строке бюджета отображает информацию о динамике изменения бюджета по конкретной статье расходов. Более подробно о работе с бюджетированием читайте в документации Корпоративное бюджетирование. Руководство пользователя.

### <span id="page-21-3"></span>Письма

В iBank 2 UA предусмотрены входящие письма, адресуемые банком клиенту, и исходящие письма, адресуемые клиентом банку. В дереве документов письма группируются по следующим веткам:

- Входящие содержит в себе входящие письма от банка, имеющие статус Доставлен клиенту;
- Черновики содержит в себе письма, адресованные клиентом банку, имеющие статус Новый, Отвергнут и Подписан;
- Отправленные содержит в себе письма клиента банку, имеющие статусы Доставлен, На обработке и Исполнен.

Входящие письма могут содержать присоединенные файлы, которые доступны по ссылке Файлы. Для сохранения файла на компьютере пользователя используется кнопка Получить открывшегося окна Файлы.

Более подробную информацию о конкретном письме можно просмотреть в окне Редактор документов, которое вызывается двойным щелчком левой кнопки мыши или клавишей Enter на выбранном письме.

Исходящие письма, в зависимости от соглашения с банком, могут использоваться для отправки банку поручений и заявлений, для которых не предусмотрены формы в текущей версии iBank 2 UA.

Создать новое письмо можно с помощью панели инструментов, с помощью контекстного меню; с помощью меню Документы; на основе существующего письма; ответив на входящее письмо.

При необходимости присоединить к письму файлы используется ссылка Файлы, которая вызывает окно Файлы. В данном окне для присоединения файла используется кнопка Прикрепить. Максимальный размер присоединенных файлов задается банком, но не может превышать 1024 КБ.

При подписи исходящего письма одновременно подписываются присоединенные к письму файлы, то есть письмо с присоединенными файлами представляет собой единое целое.

### <span id="page-22-0"></span>Получение курсов валют

Для получения курсов валют выберите в дереве документов ветку  $\mathbb{F}$  Курсы валют, необходимую валюту (ы), укажите период (введите с клавиатуры либо с помощью электронного календаря, вызываемого нажатием на иконку рядом с текстовым полем), за который её (их) нужно получить, и нажмите на кнопку Получить. Полученные курсы валют можно экспор-

тировать (меню Документы  $\rightarrow$ Экспорт, кнопка Экспорт или из контекстного меню), распечатать (меню Документы  $\rightarrow$ Печать, кнопка Распечатать или из контекстного меню), предварительно просмотреть (меню Документы  $\rightarrow$ Предварительный просмотр) перед печатью.

# <span id="page-22-1"></span>Мониторинг

Ветка мониторинг предназначена для настройки каналов и сообщений модуля SMS-Банкинг.

#### <span id="page-22-2"></span>Настройка каналов

Для того, чтобы настроить канал доставки сообщений модуля SMS-Банкинг необходимо в подветке Каналы нажать кнопку Новый документ панели инструментов (либо соответствующий пункт контекстного меню), в появившемся окне указать тип канала (SMS или e-mail),

номер мобильного телефона или адрес электронной почты (в зависимости от указанного типа канала), название канала. В случае, если мобильный телефон не поддерживает кириллицу, необходимо отметить меткой пункт транслитерация. Затем необходимо сохранить настройку с помощью кнопки Сохранить. При этом созданный канал доставки сообщений получит статус Исполнен.

Список каналов отображается на информационной панели. Созданный канал изначально активен, его можно временно отключить с помощью контекстного меню (позднее его можно будет включить вновь с помощью того же пункта контекстного меню).

#### <span id="page-23-0"></span>Настройка сообщений и объектов

В подветке Сообщения и объекты настраиваются типы и условия рассылки сообщений. Нажмите кнопку Новый документ панели инструментов для запуска Мастера настройки. На первом шаге укажите канал доставки и формат сообщений, а также событие, о котором желаете получать сообщения:

- Об отвержении документа;
- О входящих банковских письмах;
- О движении средств по счету;
- О входе в систему;
- Выписка по счету;
- О текущих остатках.

В зависимости от выбранного события на втором шаге Мастера настройки будет необходимо ввести дополнительные данные, а затем сохранить настройки кнопкой Сохранить. При этом созданное сообщение получит статус Исполнен.

Список настроенных сообщений отображается на информационной панели. Сообщение можно временно отключить и позднее включить с помощью контекстного меню.

### <span id="page-24-0"></span>Справочники

Справочники iBank 2 UA содержат в себе информацию о реквизитах банков и корреспондентов, о кодах валют и другие данные, наиболее часто применяемые при заполнении форм документов. Использование справочников iBank 2 UA при заполнении документов аналогично использованию шаблонов. Справочники iBank 2 UA делятся на две группы: 1) справочники системы; 2) справочники пользователя.

#### <span id="page-24-1"></span>Справочники системы

К справочникам системы относятся справочники, управляемые и обновляемые банком (справочник банков с гривнёвыми реквизитами (МФО), справочник валют, справочник стран, и др.).

Справочники системы используются для упрощения процедуры заполнения форм документов (например, при введении МФО банка остальные реквизиты банка автоматическом заполняются системой в соответствии с записями справочника банков с гривнёвыми реквизитами).

#### <span id="page-24-2"></span>Справочники пользователя

Справочники пользователя создаются и используются самим пользователем:

- Справочник Корреспонденты содержит в себе информацию о гривневых реквизитах корреспондентов, банков корреспондентов и назначениях платежей. Используется при заполнении форм гривневых документов.
- Справочник Бенефициары содержит в себе информацию о валютных реквизитах корреспондентов и банков корреспондентов. Используется при заполнении форм валютных документов.

Как и справочники системы, кроме справочника курсов валют, справочники пользователя используются в качестве шаблонов для упрощения заполнения форм документов. Работа с записями справочников пользователя (добавление, редактирование, удаление) аналогична работе с основными исходящими документами.

Записи справочников пользователя можно добавлять при редактировании гривнёвых и валютных документов. Для добавления новой записи из документа заполните поля экранной формы необходимыми реквизитами и нажмите ссылку добавить. В результате этого реквизиты контрагента будут добавлены в справочник.

### <span id="page-24-3"></span>Помощь

Данный раздел предоставляет информацию, необходимую при работе с приложением. Вся информация разбита на разделы, которые открываются по нажатию на соответствующие ссылки в отдельных веб-страницах. Разделы, в свою очередь, разбиты на подразделы, предоставляющие информацию по более узкому вопросу.

Например, необходимо найти информацию о том, как распечатать документ. Для этого нужно в ветке Помощь на информационной панели нажать на ссылку Работа с документами, в открывшемся окне веб-страницы следует найти подраздел Как осуществить печать документов и отчетов?.

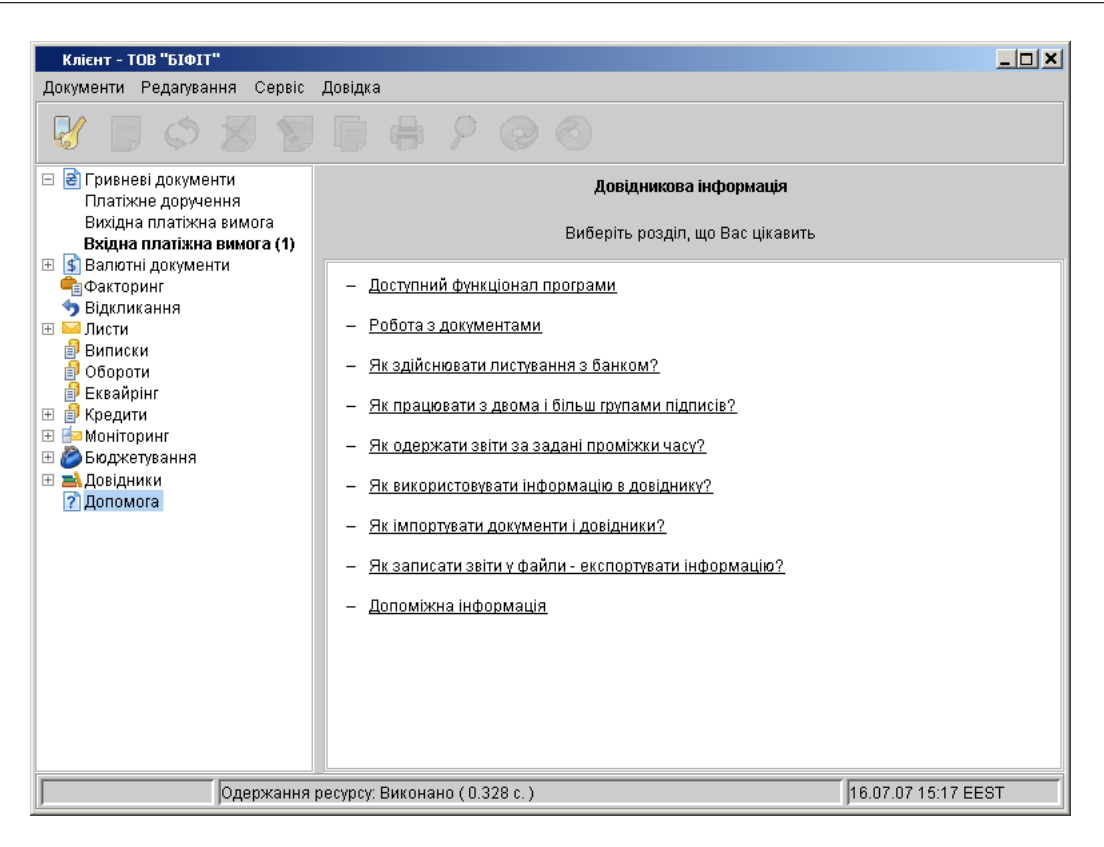

Рис. 2.1. Раздел Помощь

<span id="page-25-0"></span>Внешний вид раздела Помощь представлен на рисунке [рис. 2.1](#page-25-0)

# <span id="page-26-0"></span>Глава 3

# Источники дополнительной информации

Более подробное информацию, необходимую для работы с АРМом Клиент читайте в документах:

- Руководство пользователя. Internet Банкинг для корпоративных клиентов
- Работа корпоративных клиентов. Ответы на часто задаваемые вопросы
- Internet Банкинг для корпоративных клиентов. Регистрация в системе iBank 2 UA
- Руководство пользователя. Internet-Банкинг Центр Финансового Контроля
- Корпоративное бюджетирование. Руководство пользователя
- Формат импорта и экспорта документов в системе iBank 2 UA. Техническое описание
- Система iBank 2 UA. Новый сервис «Эквайринг» для корпоративных клиентов
- Система iBank 2 UA. Сервис «Кредиты» для корпоративных и частных клиентов
- User guide. Internet-Banking for corporate clients

Примечание:

Со всеми предложениями и пожеланиями по документации обращайтесь по электронному адресу <support@bifit.com.ua>